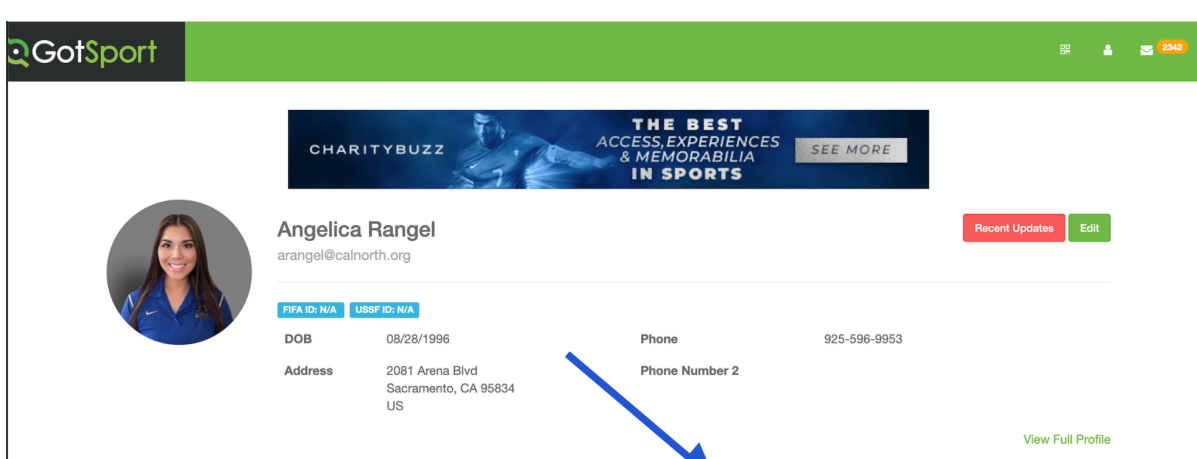

After signing in, in your account overview you can click the Forms tab.

\* Team Management = Team Scheduling <br> **4** Program Registrations

@ Account

**②** Support

**■ Events** 

California North Youth Soccer Association

In the Forms page you can then click the "Past Forms Tab" which will bring up all the previous forms that have been started by the user.

**A** Referee

Forms

க் Family

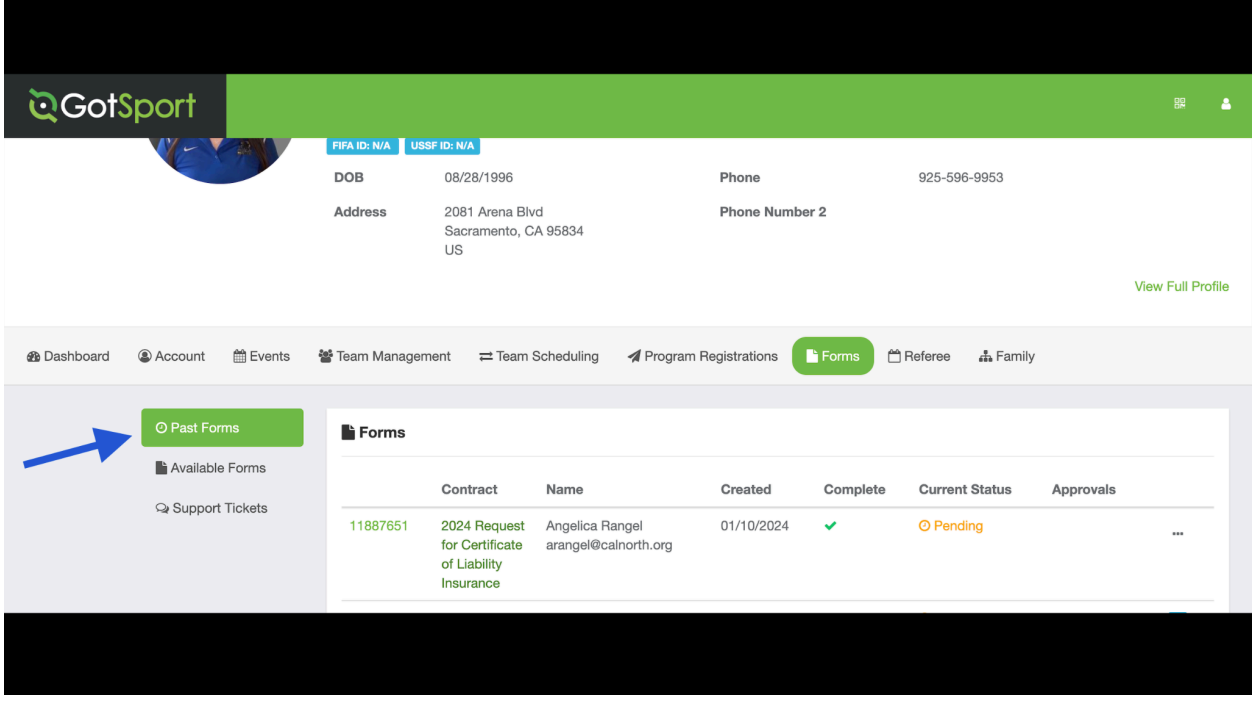

Here you can then click the ID Number that corresponds to the form in which you wish to change the payment type for.

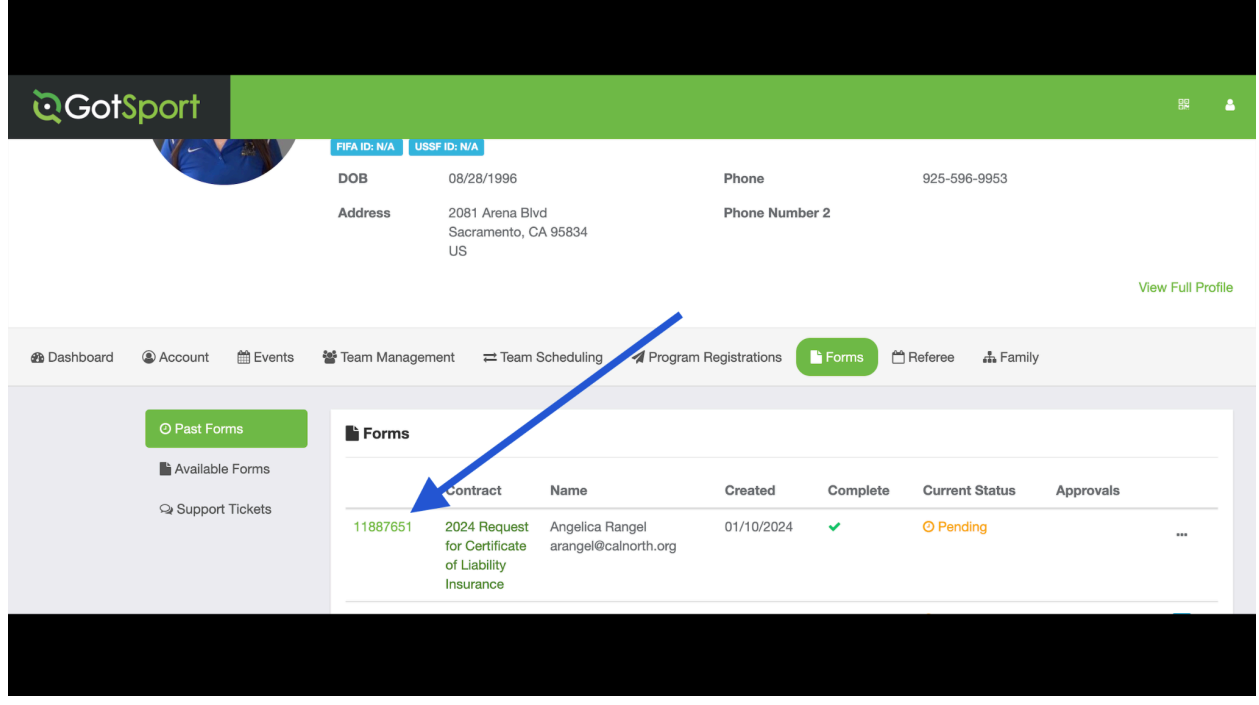

In the next page you can click the "pay" option

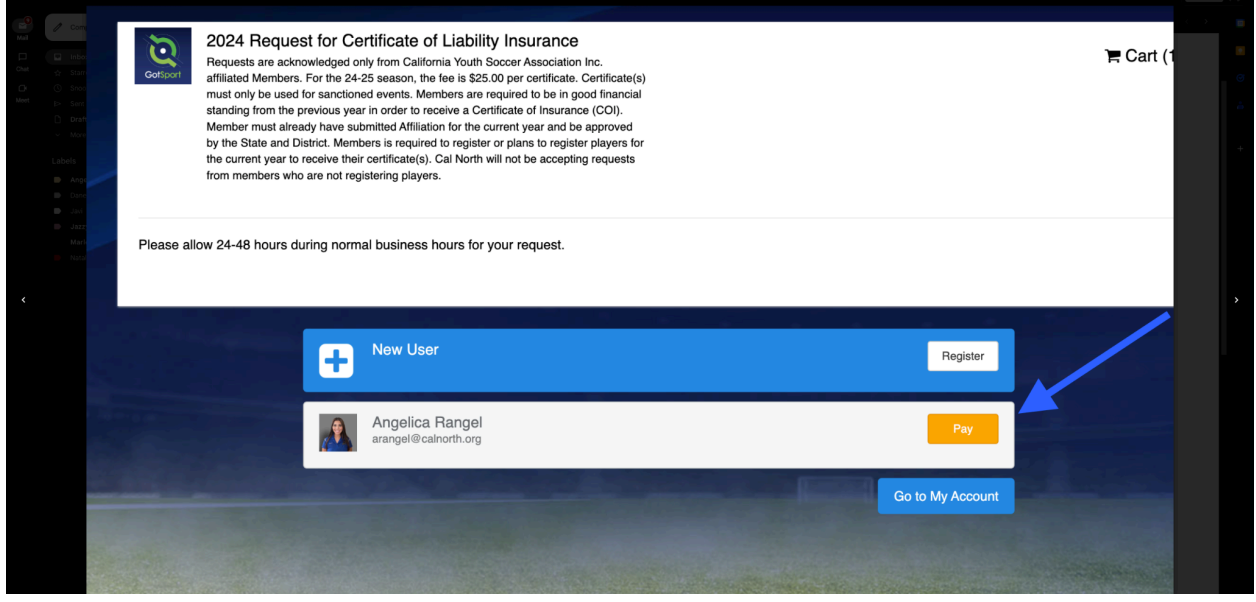

Following this, click on the "select a different plan" option.

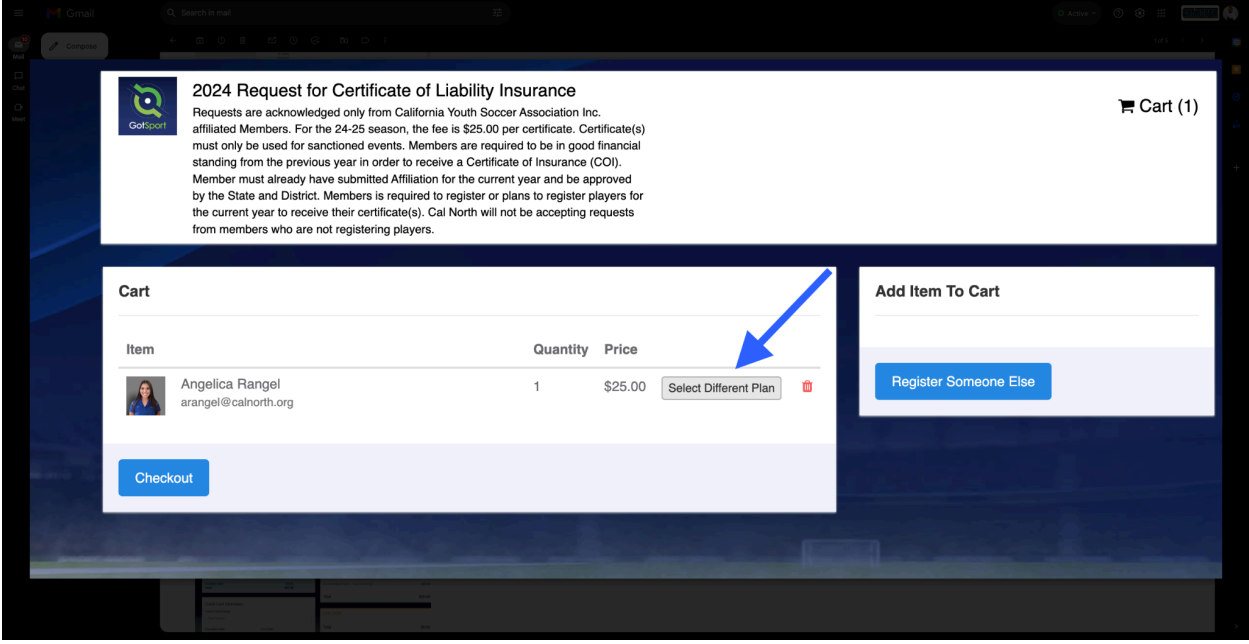

From here you may choose which payment option you wish.

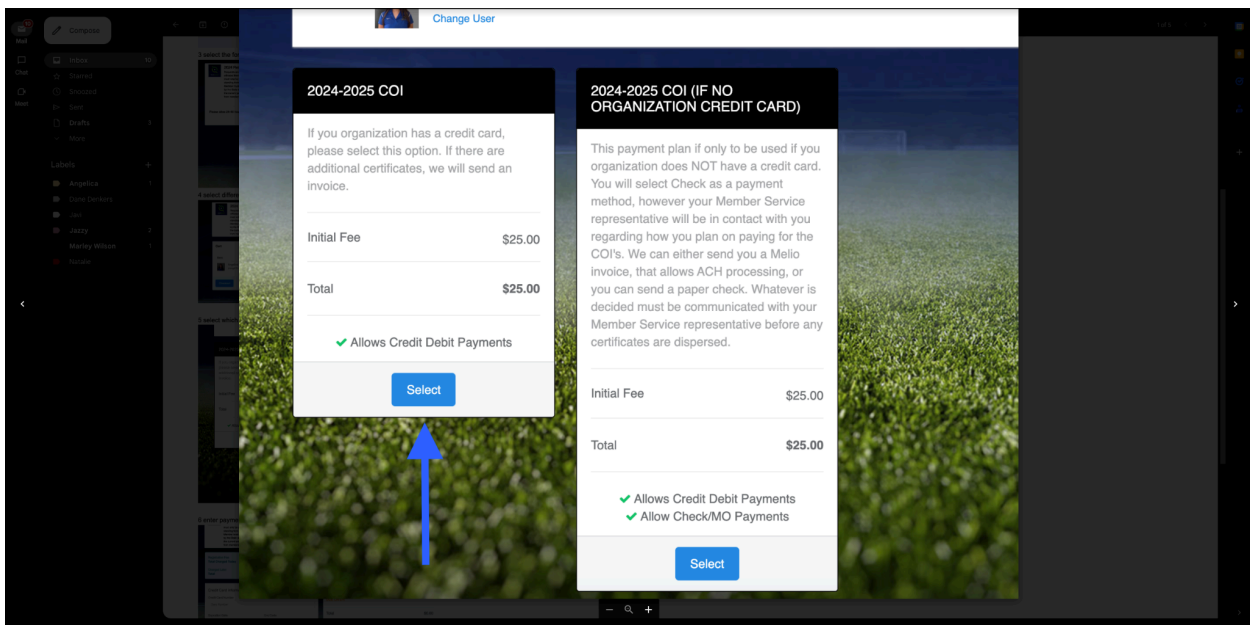

## Enter payment details and checkout/submit form.

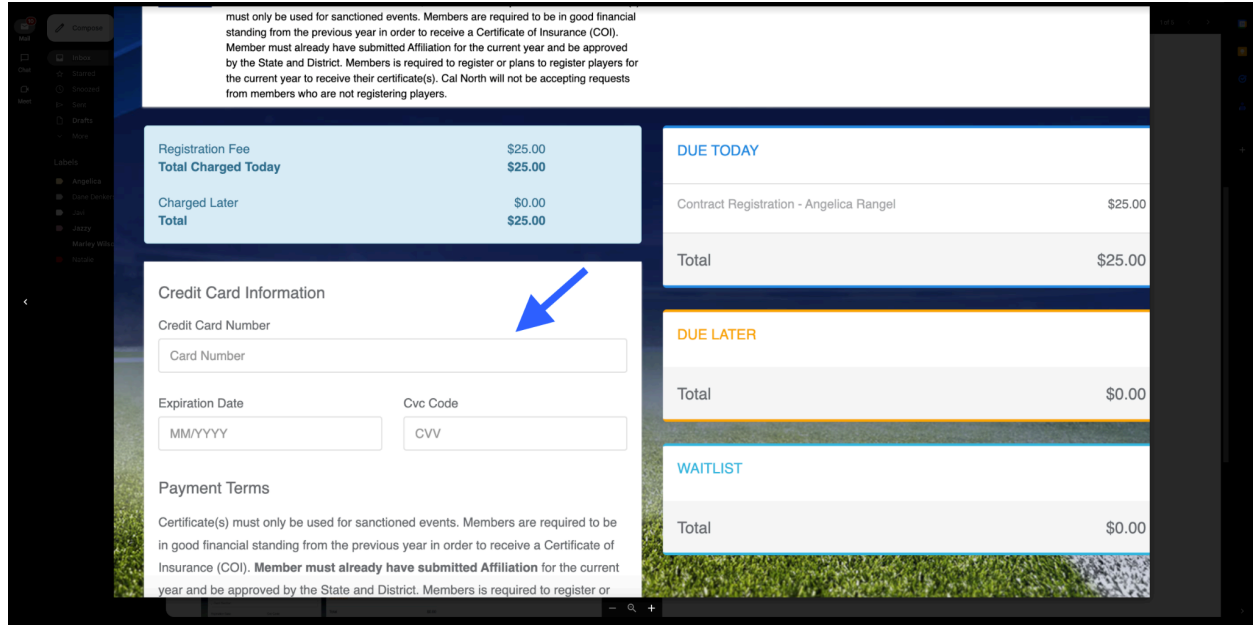